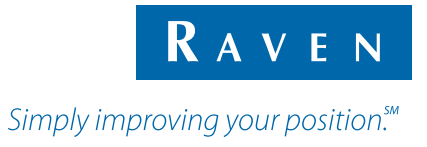

## Руководство по эксплуатации

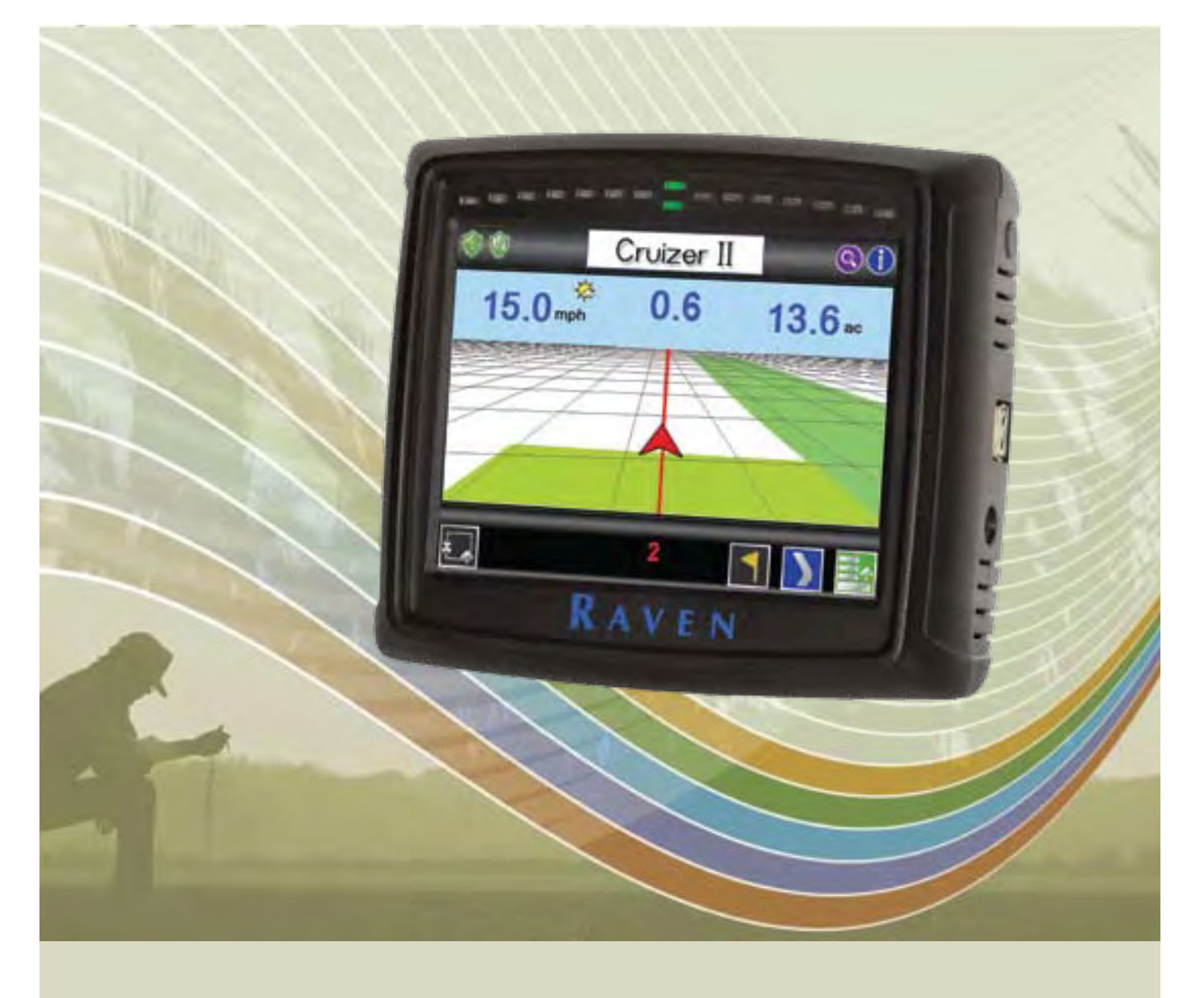

## **Cruizer II™** *(Версия программного обеспечения 2.0)*

## *Ограничение ответственности*

Хотя компания Raven Industries приложила все усилия для обеспечения максимальной точности сведений, содержащихся в данном документе, компания Raven Industries не несет ответственности за возможные ошибки и упущения. Компания Raven Industries также не несет ответственности за ущерб, причиненный в результате использования содержащейся в данном документе информации.

Компания Raven Industries не несет ответственности за случайные или косвенные убытки или за потерю ожидаемых прибылей и преимуществ, простои в работе, утерю или повреждение данных, возникшие вследствие использования или невозможности использования данной системы или любых ее компонентов. Компания Raven Industries не несет ответственности за любые изменения и ремонт, выполненные не специалистами компании, а также за ущерб, возникший вследствие ненадлежащего технического обслуживания данной системы.

Как и в случае любых беспроводных или спутниковых сигналов, доступность и достоверность услуг беспроводной и спутниковой навигации и услуг корректировки (GPS, GNSS, SBAS и т.п.) может зависеть от различных факторов. Поэтому компания Raven Industries не может гарантировать точность, целостность, непрерывность или доступность этих услуг, а также не может гарантировать возможность использования систем Raven или изделия, используемые в качестве компонентов систем, которые зависят от приема таких сигналов или доступности таких услуг. Компания Raven Industries не несет ответственности за последствия использования любого из перечисленных сигналов или услуг в целях, отличных от перечисленных в данном документе.

# **Содержание**

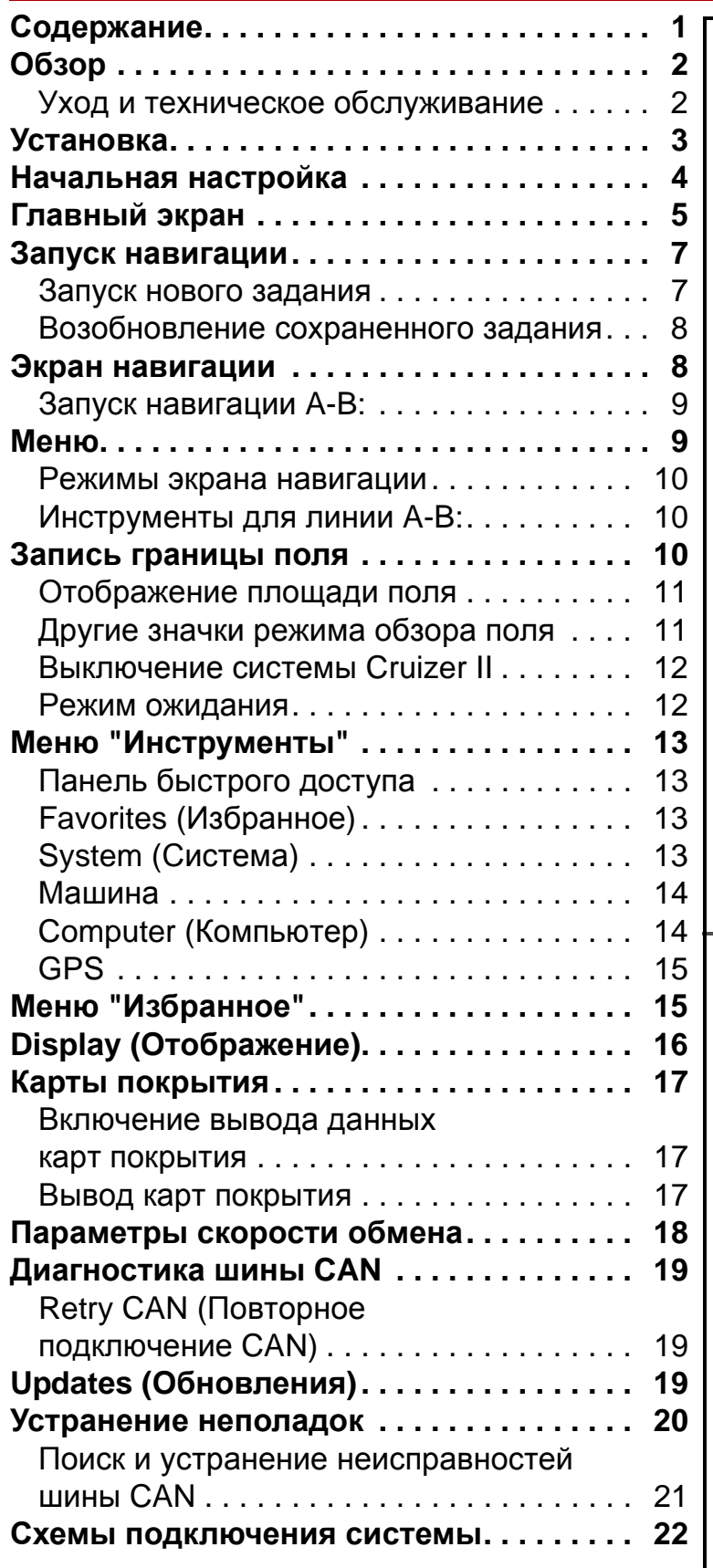

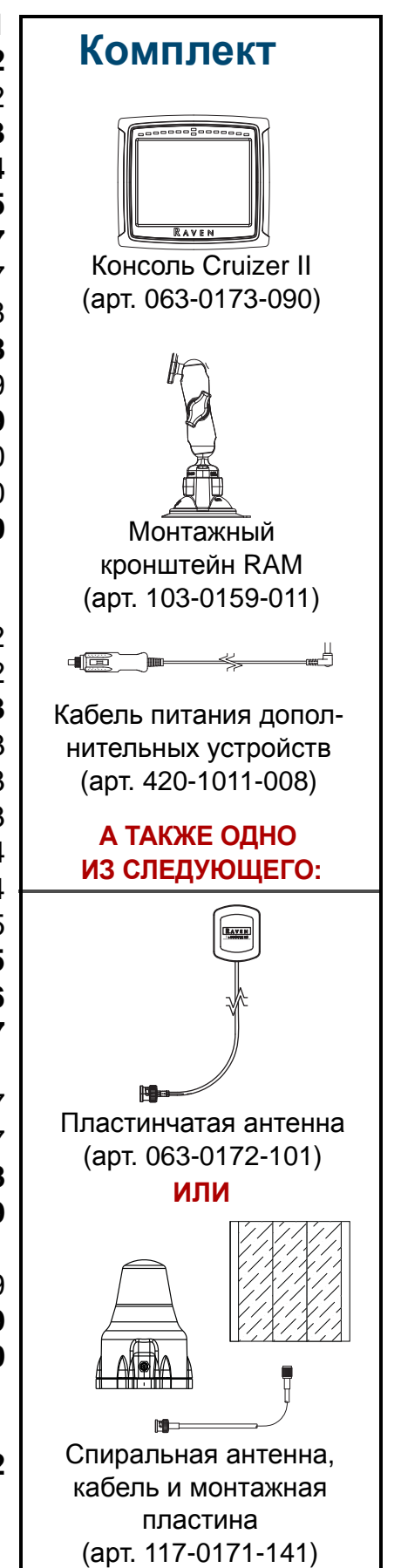

# **Обзор**

Система навигации Cruizer II™ обеспечивает расширенные возможности навигации посредством простого в использовании сенсорного экрана. Кроме того, система Cruizer II моделирует работу радара для операций, в которых учитывается скорость движения, и передает дифференциальные данные GPS на другие контроллеры или дополнительные системы. Система Cruizer II может использоваться со следующими системами:

- Автоматические системы рулевого управления Raven SmarTrax<sup>™</sup> или SmartSteer™.
- Модуль наклона Raven ТМ-1<sup>™</sup> для навигации с коррекцией наклона.
- Системы Raven для автоматического управления секциями (такие как AccuBoom™, SmartBoom™, AccuRow™ и SmartRow™).

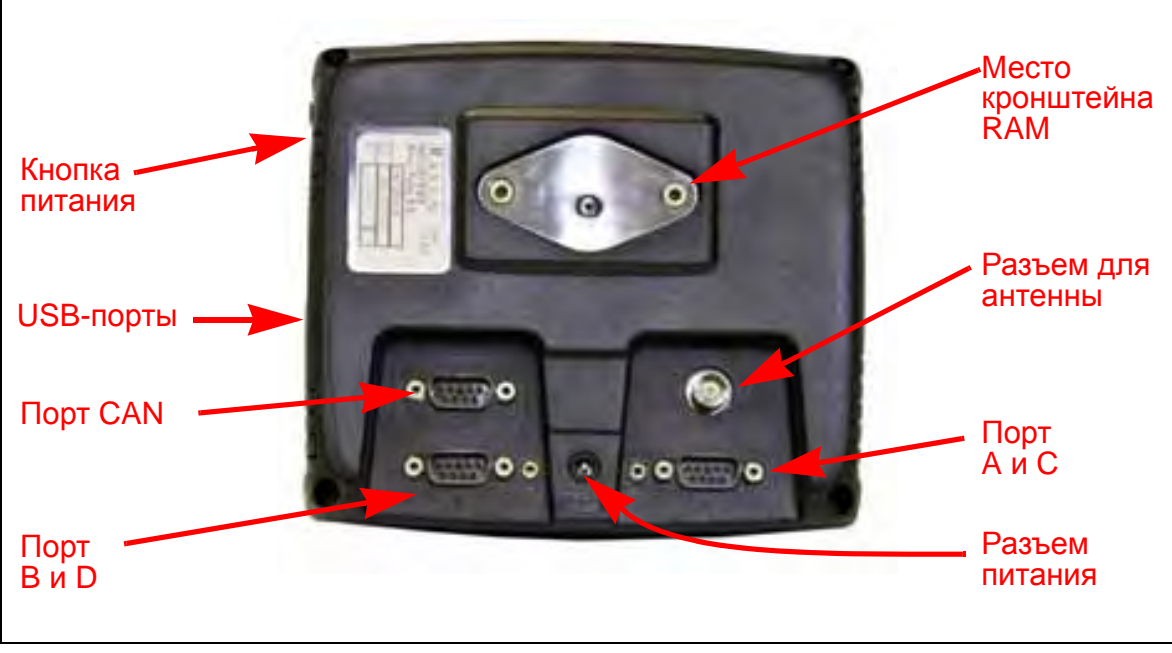

### **РИС. 1. Задняя панель консоли Cruizer II**

**Внимание! Консоли Cruizer II арт. 063-0173-090 НЕ ЯВЛЯЮТСЯ погодостойкими.**

Это руководство предназначено для использования с программным обеспечением Cruizer версии 2.0. Обновления руководств по эксплуатации Raven доступны на сайте подразделения Applied Technology:

### **www.ravenprecision.com/Support/index2.jsp**

Подпишитесь на рассылку уведомлений по электронной почте, в которых мы будем извещать вас о появлении обновлений для продуктов Raven на веб-сайте компании Raven.

## **Уход и техническое обслуживание**

• Агрессивные вещества могут повредить сенсорный экран. По мере необходимости очищайте сенсорный экран и внешнюю часть консоли мягкой тканью, смоченной очистителем для стекол. Смочите ткань очистителем для стекол и затем аккуратно протрите экран.

- Для предотвращения появления царапин на сенсорном экране не прикасайтесь к нему никакими острыми инструментами. Прикасаться к сенсорному экрану следует только пальцами или специальным пером (стилусом).
- Не подвергайте консоль Cruizer II воздействию атмосферных осадков, конденсации или других жидкостей. Храните консоль в сухом помещении, когда она не используется.
- Присоска не предназначена для использования в качестве постоянного крепления. Рекомендуется использовать монтаж при помощи присоски только во время эксплуатации консоли. Перед установкой монтажного кронштейна обезжирьте место установки спиртом или аналогичным веществом. Регулярно очищайте монтажную поверхность и присоску.

### **Внимание! Компания Raven Industries не несет ответственности за повреждение консоли Cruizer II или других предметов, находящихся в кабине, вследствие отказа крепления с помощи присоски.**

- Прокладывайте кабели так, чтобы не споткнуться о него и чтобы исключить возможность защемления или разрыва проводов.
- Если ожидаются температуры -12 °С или ниже, снимите консоль с машины и поместите ее в среду с кондиционированным воздухом.
- Даже в выключенном состоянии консоль Cruizer II потребляет небольшое количество энергии от аккумулятора. Если не планируется использовать машину в течение длительного периода времени, отсоедините кабель питания от задней панели консоли.

# **Установка**

- 1. С помощью магнитного устройства установите антенну на осевой линии в самой высокой точке машины (обычно это крыша кабины). Убедитесь, что круговому обзору антенны (360°) ничто не препятствует. Если крепление производится на неметаллические элементы, используйте для монтажа антенны монтажную пластину (прилагается к спиральной антенне).
- 2. Проложите антенный кабель к задней части консоли Cruizer II и подключите к разъему антенны.
- 3. Подсоедините кабель питания к соответствующему разъему Cruizer и вставьте адаптер в разъем для дополнительного оборудования или в прикуриватель.

**Внимание! Не отрезайте разъем для дополнительного оборудования и никаким образом не модифицируйте кабель питания. Разъем для дополнительного оборудования имеет защитный предохранитель. Изменение любой из поставляемых деталей может стать причиной получения травм или смерти.**

4. При помощи монтажного кронштейна RAM установите Cruizer II в кабине на чистую поверхность.

Дополнительную информацию о кабелях и подключении см. в разделе **Схемы подключения системы** на стр. 22. Дополнительные схемы размещены на веб-сайте Raven:

### **http://www.ravenprecision.com/Support/ApplicationDrawings**

Примечание: В данном руководстве некоторые термины выделены **синим цветом** или **полужирным шрифтом**. **Синим цветом** выделены ссылки на названия разделов или веб-сайт компании Raven. В этих разделах можно найти дополнительную информацию. **Полужирным шрифтом** выделены названия значков на дисплее системы Cruizer II.

# **Начальная настройка**

При первом включении питания консоли запускается мастер настройки, помогающий выполнить начальную настройку и калибровку. Мастер настройки помогает выполнить процедуру настройки и требуется только при первом запуске системы Cruizer II. Все выбранные настройки и значения калибровки, введенные в мастере настройки, можно позднее изменить через **Меню "Инструменты"**. Дополнительную информацию см. в разделе **Меню "Инструменты"** на стр. 13.

Примечание: Если сенсорный экран не включается правильно, см. в разделе **Устранение неполадок** на стр. 20.

1. На первом экране выберите язык и единицы измерения. Выберите англоамериканскую (дюймы) или метрическую (метры) системы. Нажмите кнопку

**Далее** , чтобы подтвердить отображаемые настройки и перейти к экрану

"Width Setup" (Настройка ширины).

2. При помощи экранной клавиатуры введите общую ширину навесного оборудования или штанги в единицах, выбранных на предыдущем экране.

Нажмите кнопку **Далее** , чтобы подтвердить отображаемое выбранное

значений и перейти к экрану "Положение антенны".

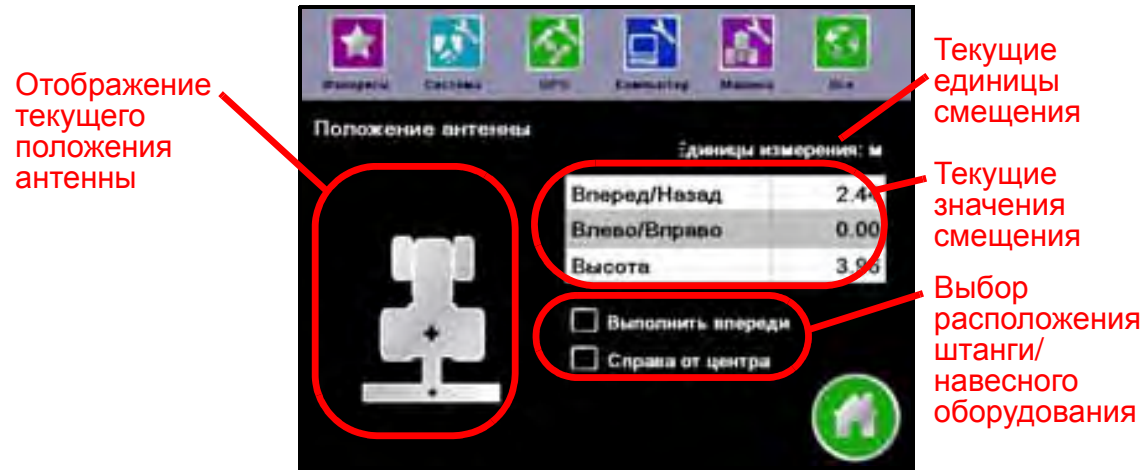

На экране "Положение антенны" можно задать положение GPS-антенны относительно середины длины штанги или навесного оборудования.

В левой части экрана "Положение антенны" показывается схематическое расположение штанги или навесного оборудования и DGPS-антенны. После того как смещения антенны запрограммированы, на схеме расположения антенны должна отобразиться общая конфигурация машины.

Чтобы задать значения смещения для положения антенны, прикоснитесь к нужному значению смещения и введите новое значение смещения при помощи экранной клавиатуры.

На экране "Положение антенны" можно изменить следующие значения смещения:

• **Вперед/Назад** – Смещение спереди/сзади соответствует расстоянию от края штанги или навесного оборудования спереди или сзади GPS-антенны.

Примечание: Смещение спереди/сзади должно измеряться перпендикулярно ширине штанги или навесного оборудования.

• **Влево/Вправо** – Смещение слева/справа соответствует расстоянию от GPSантенны до центральной линии штанги или навесного оборудования.

Примечание: Смещение слева/справа должно измеряться параллельно ширине штанги или навесного оборудования.

- **Высота** Прикоснитесь к этому полю и при помощи экранной клавиатуры введите высоту (в дюймах или сантиметрах) DGPS-антенны над землей. Это значение необходимо только в том случае, если с консолью Cruizer II используется компенсация рельефа местности или устройство коррекции наклона.
- 3. Нажмите кнопку **Главный экран** , чтобы завершить работу мастера настройки и вернуться к главному экрану.

# **Главный экран**

Текущая версия микропрограммы, загруженной в консоль Cruizer II, отображается в правом верхнем углу окна **Главный экран**.

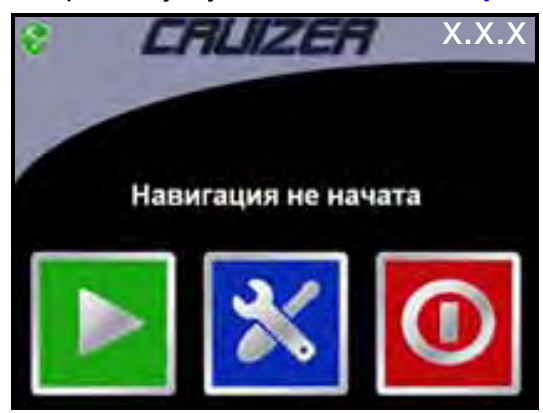

Нажимайте на следующие значки в окне **Главный экран** для выполнения следующих операций:

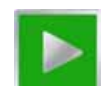

**Запуск задания** – Запуск нового задания или возврат к экрану навигации в случае уже выполняемого задания.

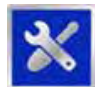

**Меню "Инструменты"** – Доступ к **Меню "Инструменты"**. Доступ к окну **Меню "Инструменты"** возможен только из окна **Главный экран**.

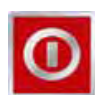

**Выключение** – Отключение питания консоли Cruizer II. Значок "Выключение" отображается каждый раз, когда включается питание консоли или когда навигация не активна. Завершите работу консоли, прежде чем отключать ее питание.

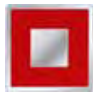

**Завершение задания** – Завершение открытого задания. Если включена навигация, в окне **Главный экран** появляется значок "Завершение задания".

**Значок состояния GPS** – Появление показанных ниже значков соответствует следующим состояниям:

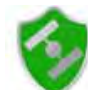

DGPS в норме.

(Мигает желтым/красным) Выполняется инициализация GPS.

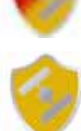

В системе Cruizer II возникло условие создания предупреждения DGPS.

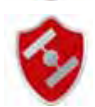

Позиционирование DGPS недоступно.

**Дополнительные значки** – Информацию о дополнительной системе или функции см. в соответствующем руководстве по эксплуатации.

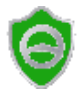

Значок системы рулевого управления

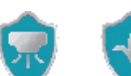

Значок устройства внесения или сеялки

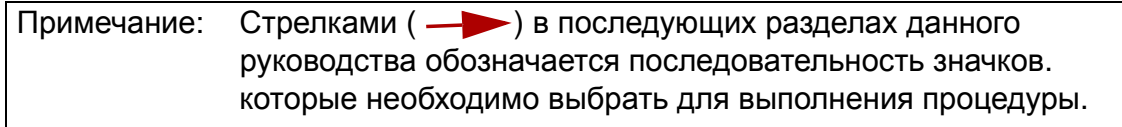

## **Запуск навигации**

После завершения начальной настройки систему Cruizer II можно использовать для навигации.

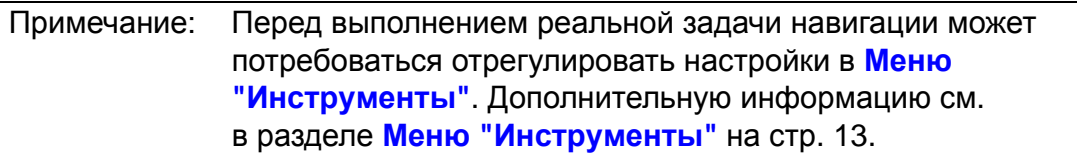

## **Запуск нового задания**

- 1. В окне**Главный экран** нажмите кнопку **Запуск задания** .
- 2. Чтобы начать новое задание с чистой картой покрытия, выберите параметр

Новое задание и нажмите кнопку Далее **для продолжения.** 

Примечание: Можно в любое время нажать кнопку **Отмена** , чтобы

вернуться к окну **Главный экран**, не начиная задания.

3. На дисплее Cruizer II отображаются следующие параметры схемы навигации:

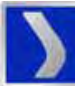

**Последний проход** – Для навигации используется информация о ранее введенных зонах или зонах покрытия. Режим "Последний проход" обеспечивает навигацию по кривым траекториям и на полях неправильной формы (необходимо включить журнал регистрации использования навесного оборудования).

Примечание: Система Cruizer II отобразит следующий маршрут навигации в режиме "Последний проход" только при наличии обработанной области предыдущей полосы обработки.

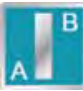

**Режим Прямая (A-B)** – Позволяет оператору выбрать начальную (A) и конечную (B) точки или курсовой угол, по которому система Cruizer II строит прямолинейный маршрут навигации. Последующие маршруты навигации будут параллельны первоначальной линии A-B. Установите флажок в поле "Загрузить прямую", чтобы повторно загрузить предыдущую прямую A-B.

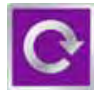

**По кругу** – Позволяет оператору задать точки A и B, по которым система Cruizer II выстраивает круговой маршрут навигации. В режиме "По кругу" система Cruizer II создает маршруты навигации, начиная с внешнего края к центру с шагом заданной величины.

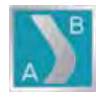

**Заданная траектория** – Позволяет оператору записывать неправильную кривую линейную траекторию A-B. Последующие маршруты навигации будут создаваться на основе этой начальной траектории.

4. Выбирайте схему навигации, лучше всего подходящую для поля и для выполняемой операции. Когда схема навигации выбрана, отображается окно **Экран навигации** системы Cruizer II.

## **Возобновление сохраненного задания**

1. В окне **Главный экран** нажмите кнопку **Запуск задания** .

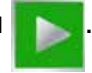

2. Чтобы открыть задание с журналом покрытия и информацией о навигации из последнего задания, открытого в консоли Cruizer II, выберите параметр

**Возобновить** и нажмите кнопку **Далее** .

Примечание: При повторном открытии задания будет использоваться схема навигации, использованная в предыдущем задании. Чтобы использовать другую схему навигации, необходимо запустить новое задание.

> Нажмите кнопку **Отмена** для возврата к окну **Главный экран** без запуска задания.

3. Отображается экран навигации с картой покрытия или журналом из файла предыдущего задания.

## **Экран навигации**

Когда выбрана схема для задания, на сенсорном экране системы Cruizer II отображается окно **Экран навигации**.

В окне **Экран навигации** отображается следующая информация:

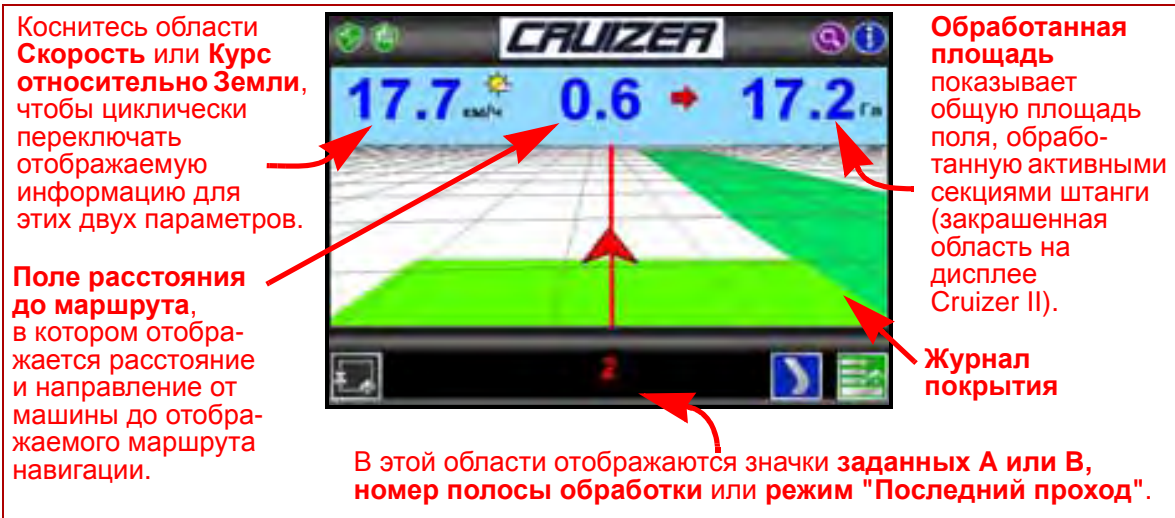

В окне **Экран навигации** отображаются следующие значки, предназначенные для доступа к различным функциям и инструментам во время выполнения активного задания.

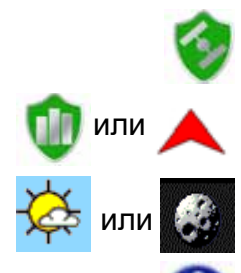

**Состояние GPS** – Нажмите на значок состояния GPS, чтобы открыть экран "GPS Status" (Состояние GPS).

**Журнал** – Нажмите на один из этих значков, чтобы запустить или остановить запись журнала покрытия.

**"День" или "Ночь"** – Нажмите значок "День" или "Ночь" для переключения между режимами отображения "День" и "Ночь".

**Информация** – Нажмите на этот значок, чтобы просмотреть краткое описание значков, отображаемых в окне **Экран навигации**.

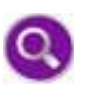

немного увеличивается, пока не будет достигнут максимальный масштаб; после этого изображение уменьшается. **Меню** – Нажмите на этот значок для доступа к другим режимам просмотра навигации, доступным инструментам маршрутов или для возврата к окну **Главный экран** системы Cruizer II.

**Масштаб** – При каждом нажатии на этот значок изображение

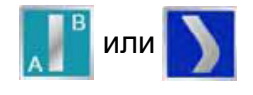

**Переключение навигации** – Нажмите на значок переключения схемы навигации, чтобы переключиться на отображаемую схему.

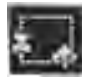

**Меню "Картирование границы"** – Нажмите на этот значок для вызова инструментов картирования границы.

## **Запуск навигации A-B:**

Нажмите на значок **Задать A** один раз, чтобы задать первую точку, соответствующую текущему местоположению машины. Нажмите на значок

**Задать по направлению или двигайтесь к конечной точке полосы** 

обработки и нажмите **Задать B** , чтобы задать вторую точку. Чтобы задать

точку B при помощи направления, введите значение в диапазоне от 0 (север) до 359 (180 соответствует югу).

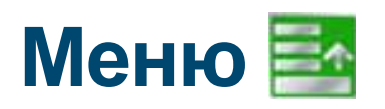

Нажмите на значок **Меню** для доступа к другим режимам просмотра навигации, доступным инструментам маршрутов или для возврата к окну **Главный экран** системы Cruizer II.

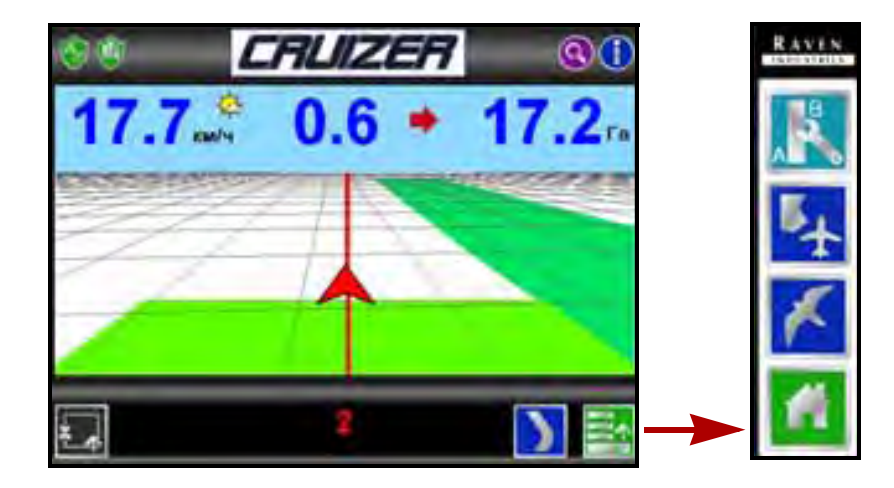

![](_page_10_Picture_17.jpeg)

**Главный экран** – Нажмите на этот значок для возврата к окну **Главный экран** системы Cruizer II.

![](_page_10_Picture_19.jpeg)

9

### **Режимы экрана навигации**

![](_page_11_Picture_1.jpeg)

**3D-изображение** – Вид поля по курсу, смотря от местоположения машины.

![](_page_11_Picture_3.jpeg)

**2D-изображение** – Вид поля сверху, смотря от местоположения машины.

![](_page_11_Picture_5.jpeg)

**Режим обзора поля** – Отображение общего покрытия поля. Этот режим можно использовать для просмотра областей, удаленных от текущего местоположения машины.

### **Инструменты для линии A-B:**

![](_page_11_Picture_8.jpeg)

**Инструментов для линии A-B** – Нажмите на этот значок для вызова доступных инструментов и функций для линии A-B. Этот значок отображается, только когда задана линия A-B.

![](_page_11_Picture_10.jpeg)

**Сброс линии A-B** – Удаление отображаемой линии A-B. Нажмите на этот значок, чтобы задать новый маршрут навигации.

![](_page_11_Picture_12.jpeg)

**Повторная калибровка линии A-B** – Корректировка отображаемой линии A-B для текущего местоположения машины.

![](_page_11_Picture_14.jpeg)

**Смещение линии A-B** – Нажимайте на эти значки, чтобы сместить линию A-B влево или вправо с шагом 2 см (1 дюйм). Эта функция особенно полезна, если ее использовать с автоматической системой рулевого управления для корректировки маршрута навигации с учетом фактических условий поля.

# **Запись границы поля**

Запись границы поля позволяет оператору определить область поля. Когда граница поля определена, в системе Cruizer II отображается форма поля и рассчитывается общая площадь в пределах границ поля.

### **Порядок записи границы поля:**

- 1. Прежде чем начать процедуру, остановите машину в начальной точке границы поля.
- 2. В окне **Главный экран** нажмите кнопку **Начать навигацию** .

![](_page_11_Picture_21.jpeg)

3. Выберите значение **Новое задание** , чтобы запустить новую карту покрытия, или значение **Возобновить**, чтобы добавить к существующей карте

покрытия. Нажмите кнопку **Далее** для продолжения.

4. Если выбрано значение **Очистить журнал**, выберите схему для использования в задании. Подробное описание схем см. в разделе **Запуск навигации** на стр. 6.

![](_page_12_Picture_1.jpeg)

- 5. Затем нажмите на значок **Меню "Картирование границы"** и **Запись** .
- 6. Начните движение вдоль требуемой границы поля. Система Cruizer II запишет траекторию границы поля в соответствии с положением машины.
- 7. Во время записи нажмите на **Меню "Картирование границы"** , чтобы перейти к значкам границы **Пауза** , **Стоп** и **Сброс** .
- 8. Во время записи границы поля можно нажать кнопку **Пауза**

приостановить запись границы поля.

Эта функция полезна, когда производится заправке топливом или когда маршрут движения машины не совпадает с границей поля. Чтобы возобновить приостановленную запись границы поля, нажмите кнопку **Меню**

**"Картирование границы"** и затем нажмите кнопку **Запись** .

![](_page_12_Picture_9.jpeg)

9. Нажмите кнопку **Стоп** , когда требуется завершить запись границы поля.

Примечание: Система Cruizer II автоматически замыкает границу поля, если машина проходит на расстоянии не более одной ширины штанги от начальной точки.

## **Отображение площади поля**

После окончания записи границы поля в системе Cruizer II отображается общая рассчитанная площадь поля (она отображается на нижней панели экрана обзора поля или при открытии окна **Меню "Картирование границы"**).

### **Другие значки режима обзора поля**

![](_page_12_Picture_17.jpeg)

Во время работы в режиме "Обзор поля" можно использовать следующие значки и функции:

- 
- **Нажимайте на значки "Масштаб"** для увеличения и уменьшения изображения в режиме "Обзор поля".
- Функция Фиксация панорамирования **в автоматически прокручивает** изображение на экране "Обзор поля" вслед за индикатором машины по мере того, как индикатор выходит за пределы экрана. Чтобы включить функцию "Фиксация панорамирования", нажимайте на значок **Панорамирование** до тех пор, пока не отобразится значок "Фиксация панорамирования".

# **Завершение задания**

Для завершения задания выполните следующие действия:

- 1. Нажмите пункты **Меню Главный экран Завершение задания** .
- 2. Инструкции по сохранению отчета о задании см. в разделе **Карты покрытия** на стр. 17.

## **Выключение системы Cruizer II**

Чтобы отключить питание и завершить работу системы Cruizer II, выполните следующие действия:

В окне **Главный экран**:

- 1. Если выполняется какое-либо задание, нажмите на значок **Завершение задания** .
- 2. Выберите **Выключение 1. Выберите Выключение**
- 3. Еще раз нажмите на значок **Подтверждение** , чтобы выключить питание системы Cruizer II.

### **Режим ожидания**

Режим ожидания используется для экономии энергии во время коротких промежутков простоя (например, во время перерыва или остановки для заполнения бака). Этот режим позволяет оператору быстро возобновить выполняемое задание без выключения консоли Cruizer II.

Нажмите и отпустите кнопку питания, чтобы переключить консоль в режим ожидания и выключить дисплей системы Cruizer II. Еще раз нажмите кнопку питания, чтобы снова включить дисплей и возобновить работу системы Cruizer II.

Примечание: Система Cruizer II возобновит работу и будет готова к использованию примерно через 15 секунд.

> В случае повторного запуска системы Cruizer II из этого состояния может потребоваться несколько секунд для повторной инициализации приема GPS. Перед возобновлением работы приложения проверьте, что на индикаторе состояния GPS

отображается состояние **GPS O.K.** .

![](_page_13_Picture_19.jpeg)

# **Меню "Инструменты"**

![](_page_14_Picture_1.jpeg)

Во время работы с окном **Меню "Инструменты"** панель быстрого доступа отображается в верхней части экрана и обеспечивает доступ к меню **Фавориты**, **Система**, **GPS**, **Компьютер** и **Машина**. Нажмите на значок **Все**, чтобы показать все меню, имеющиеся в окне **Меню "Инструменты".**

На следующих страницах приведены описания всех меню, имеющихся в окне **Меню "Инструменты"**.

### **Фавориты**

![](_page_14_Picture_5.jpeg)

**"Фавориты" –** Инструкции по настройке окна **Меню "Фавориты"** см. в разделе **Меню "Фавориты"** на стр. 15.

## **Система**

![](_page_14_Picture_8.jpeg)

**Переключатель** – Выбор источника для включения или отключения журнала. Установите и подключите провод дополнительного внешнего выключателя к источнику питания +12 В, чтобы можно было использовать параметр **Аппаратный**.

Если выбрано значение **Сенсорный экран**, то журнал покрытия будет включаться или выключаться при нажатии на значок в окне **Экран навигации**.

![](_page_14_Picture_11.jpeg)

**Наклон** – Значок "Наклон" отображается, только когда к консоли подключен дополнительный модуль наклона TM-1. Нажмите на значок "Наклон", чтобы настроить и откалибровать модуль наклона TM-1. Коснитесь значка **Информация для получения подробных** сведений об этой функции.

Примечание: Необходимо установить для порта B скорость передачи 19200 бит/с, чтобы система Cruizer II могла обмениваться данными с модулем TM-1. Информацию о других конфигурациях с SmarTraxSee см. в разделе **Параметры скорости обмена** на стр. 18.

![](_page_15_Picture_0.jpeg)

**CAN** – Если консоль Cruizer II подключена к системе шины CAN, нажмите на значок CAN, чтобы просмотреть диагностическую информацию CAN (например, версию микропрограммы подключенных узлов). На этом же экране можно сбросить связь CAN и адреса узлов CAN. Дополнительную информацию см. в разделе **Диагностика шины CAN** на стр. 19.

![](_page_15_Picture_2.jpeg)

**AccuBoom или AccuRow** – Значки этих дополнительных систем отображаются в системном меню, если консоль Cruizer II обнаружит соответствующее оборудование, подключенное к системе шины CAN. Более подробную информацию об использовании этих систем с Cruizer II см. в *Руководстве по эксплуатации AccuBoom (или AccuRow) для консолей Cruizer II*.

![](_page_15_Picture_4.jpeg)

![](_page_15_Picture_5.jpeg)

**Ширина** – Задайте ширину полосы навигации (ширину штанги или навесного оборудования). Система Cruizer II использует этот параметр вместе с выбранной схемой навигации для определения отображаемого маршрута навигации.

![](_page_15_Picture_7.jpeg)

**Смещение** – Нажмите на значок "Смещение", чтобы указать положение GPS-антенны по отношению к центру штанги или навесного оборудования.

## **Компьютер**

![](_page_15_Picture_10.jpeg)

**Дисплей** – Выберите режим ("День" или "Ночь") для отображения окна **Экран навигации**. При помощи регуляторов "Дисплей" и "Светов. линейка" отрегулируйте яркость сенсорного экрана и индикатора встроенной световой полоски. При помощи регулятора "Светов. линейка" в нижней части экрана "Дисплей" можно настроить требуемый уровень чувствительности индикатора. Подробнее о настройках встроенной световой полоске см. в разделе **Дисплей** на стр. 16. **Регион** – Выберите язык и единицы измерения, отображаемые во время работы системы Cruizer II.

![](_page_15_Picture_12.jpeg)

**Обновления** – На экране "Обновления" оператор может выполнить следующие операции:

- Выбрать обновление программного обеспечения, записанное на подключенном USB-носителе для загрузки на консоль Cruizer II.
- Ввести код авторизации для сигнала коррекции e-Dif или L-Dif.
- Включить или выключить вывод данных карт покрытия. Подробнее см. в разделе **Карты покрытия** на стр. 17.
- Выберите и подтвердите регион эксплуатации консоли Cruizer II.

![](_page_15_Picture_18.jpeg)

**Демо** – В режиме демонстрации данные в окнах **Экран навигации** и **Меню "Инструменты"** могут отображаться в режиме моделирования без получения сигнала DGPS. При выполнении рабочих операций перед началом задания убедитесь, что режим демонстрации отключен. **Фавориты** – Выберите часто просматриваемые экраны конфигурации для быстрого и простого доступа к ним.

![](_page_15_Picture_20.jpeg)

![](_page_16_Picture_0.jpeg)

![](_page_16_Picture_1.jpeg)

**Внеш. устр.** – На экране "Внеш. устр." отображаются имеющиеся выходные сообщения и текущие значения скорости вывода данных для каждого сообщения. На этом же экране отображаются параметры скорости в бит/с для порта A и B. Подробнее см. в разделе **Параметры скорости обмена** на стр. 18.

Обнулите все выведенные сообщения, если к системе Cruizer II подключается дополнительная система SmarTrax, SmartSteer или TM-1 с помощью рекомендованных кабелей (см. в разделе **Схемы подключения системы** на стр. 22).

![](_page_16_Picture_4.jpeg)

**Статус** – Отображает информацию о сигнале DGPS и состоянии. Прикоснитесь к точке, показанной на экране группировки спутников, чтобы просмотреть информацию о сигнале для каждого из спутников, используемых системой Cruizer II.

![](_page_16_Picture_6.jpeg)

**Дифф. сигнал** – Выберите источник дифференциальных поправок для GPS-навигации. Это применимо, только если введен код авторизации e-Dif или L-Dif.

# **Меню "Фавориты"**

В окне **Меню "Фавориты"** оператор может выбрать часто используемые средства для ускорения доступа к ним во время работы. Когда это меню настроено, в системе Cruizer II при нажатии значка **Меню "Инструменты"** будет открываться окно **Меню "Фавориты"**.

Порядок настройки окна **Меню "Фавориты"**:

1. В окне **Главный экран** выберите

![](_page_16_Figure_12.jpeg)

2. На экране "Организовать фавориты" выберите категорию для просмотра доступных экранов с инструментами.

![](_page_16_Figure_14.jpeg)

3. В области "Фавориты" выберите экран инструментов для отображения в окне **Меню "Фавориты"**.

![](_page_17_Picture_0.jpeg)

Во время выполнения задания встроенная световая полоска отображает расстояние и направление траектории движения.

![](_page_17_Picture_2.jpeg)

1. В окне **Главный экран** выберите:

![](_page_17_Figure_4.jpeg)

- 2. Выберите режим **День** или **Ночь** для отображения окна **Экран навигации**.
- 3. При помощи регуляторов **Светов. линейка** и **Дисплей** настройте яркость сенсорного экрана и индикатора встроенной световой полоски.
- 4. Настройте чувствительность световой полоски при помощи регулятора "Светов. линейка" в нижней части экрана **"Дисплей"**. Выберите один из следующих уровней чувствительности:
	- Тонкий 40  $60.$ • Средний 1.8 • Грубый 1.8 3.6 54 72

При приеме DGPS-сигнала в центре нижней части экрана загорается **зеленый** индикатор.

**Зеленый** индикатор в центре верхней части экрана загорается при выполнении навигации, когда машина находится на текущем маршруте. Инструкции по началу навигации см. в разделе **Запуск навигации** на стр. 6.

Если установлена дополнительная система SmarTrax, при ее включении загораются наружные **оранжевые** индикаторы.

# **Карты покрытия**

Карту покрытия для текущего задания, сохраненного на консоли, можно сохранить на флэш-накопитель и затем перенести на домашний или рабочий компьютер. Когда включен вывод файлов карт покрытия, карты сохраняются на флэш-накопитель, вставленный в USB-порт на боковой стороне консоли Cruizer II.

### **Включение вывода данных карт покрытия**

Порядок настройки вывода файлов карт покрытия:

1. В окне **Главный экран** выберите:

**Меню "Инструменты" Компьютер**

### **Обновления** .

- 2. Выберите требуемый формат вывода карт покрытия (.bmp, .shp или .kml) из списка в левой части экрана. Ниже дано описание различных форматов:
	- Файлы точечной графики (файлы формата .bmp) можно просматривать практически на любом компьютере без специального программного обеспечения.
	- В случае формата SHP (Shapefile) для просмотра карты покрытия на рабочем или домашнем компьютере требуется специальное программное обеспечение. Файлы SHP (Shapefile) состоят из трех отдельных файлов с одинаковым названием. Файлы .shp, .shx и .dbf, создаваемые для каждого отчета, необходимы для правильной работы файлов формата .shp.
	- Файлы с расширением .kml имеют формат XML и открываются при помощи таких программ как Google Earth®.
- 3. Выбрав нужный выходной формат, нажмите "**Вкл.**" справа. Когда формат вывода включен, система Cruizer II при завершении задания автоматически выводит карту покрытия в выбранных форматах.

### **Вывод карт покрытия**

Карты покрытия можно перенести на флэш-накопитель в следующих случаях:

- При окончании задания в окне **Главный экран**.
- Когда выбран параметр **Новое задание** при настройке нового задания.

Чтобы сохранить файлы карт покрытия, при получении соответствующего запроса вставьте USB-накопитель в разъем и выберите **Подтверждение** .

Примечание: Если USB-накопитель вставлен до окончания или очистки задания, данные карты покрытия автоматически сохраняются на USB-накопитель.

Чтобы отменить перенос карты покрытия, нажмите кнопку **Отмена** . В этом случае система Cruizer II будет продолжать работу, но карты покрытия не будут перенесены на флэш-накопитель USB.

# **Параметры скорости обмена**

Параметры скорости обмена обеспечивают обмен данными между консолью Cruizer II и другим оборудованием (рулевым управлением, элементами управления секциями, а также системами и компонентами DGPS).

1. В окне **Главный экран** выберите:

![](_page_19_Figure_3.jpeg)

2. При соединении с перечисленными ниже продуктами убедитесь, что выбран правильный порт и что все **сообщения обнулены**.

![](_page_19_Picture_374.jpeg)

#### 3. Нажмите **Скорость передачи**

![](_page_19_Picture_7.jpeg)

4. При помощи приведенной ниже таблицы введите требуемую скорость передачи для каждого порта.

![](_page_19_Picture_9.jpeg)

![](_page_19_Picture_375.jpeg)

- a. Системы SmartBoom и SmartRow будут пересылать сообщения GGA и VTG при 5 Гц при инициализации соединения.
- 5. После выбора значений скорости передачи перезапустите систему Cruizer II.

# **Диагностика шины CAN**

Если консоль Cruizer II подключена к системе шины CAN Raven, на экране **Диагностика шины CAN** отображается информация об узлах CAN, обнаруженных консолью Cruizer II.

## **Повторить CAN**

Если система Cruizer II не распознает определенные узлы или если на экране **Диагностика шины CAN** отображается сообщение "No CAN Communication" (Нет связи CAN), устраните неисправность узла

![](_page_20_Picture_4.jpeg)

(или узлов) и нажмите кнопку **Повторить CAN**, чтобы повторно инициализировать связь CAN.

# **Обновления**

Текущие обновления программного обеспечения для консоли Cruizer II можно загрузить с веб-сайта компании Raven:

### **http://www.ravenprecision.com/Support/Software/**

Чтобы загрузить последнюю версию программного обеспечения для Cruizer II, распакуйте архив и извлеките загруженные файлы на флэш-накопитель.

![](_page_20_Picture_393.jpeg)

- 1. Включив питание консоли, вставьте флэш-накопитель в USB-порт на консоли Cruizer II.
- 2. В окне **Главный экран** выберите:

![](_page_20_Figure_13.jpeg)

3. Выберите из списка нужное обновление и нажмите .

![](_page_20_Picture_15.jpeg)

4. Чтобы завершить процедуру обновления, примените обновление программного обеспечения в системе Cruizer II перед повторным запуском консоли.

# **Устранение неполадок**

#### Следующая информация помогает устранить некоторые неполадки, которые могут возникнуть в системе навигации Cruizer II.

![](_page_21_Picture_915.jpeg)

## **Поиск и устранение неисправностей шины CAN**

![](_page_22_Picture_569.jpeg)

## **Схемы подключения системы**

Дополнительные схемы размещены на веб-сайте подразделения Applied Technology компании Raven:

#### **http://www.ravenprecision.com/Support/ApplicationDrawings**

### **РИС. 2. Система Cruizer II с системой SmartSteer 3D**

![](_page_23_Figure_4.jpeg)

![](_page_24_Figure_0.jpeg)

**РИС. 3. Система Cruizer II с системой SmartSteer 3D, SmartBoom и SCS 440**

# RAVEN **RAVEN INDUSTRIES**

## Ограниченная гарантия

### *На какие случаи распространяется настоящая гарантия?*

Настоящая гарантия распространяется на все дефекты изготовления или материалов, обнаруженные в изделии компании Raven Applied Technology в условиях нормальной эксплуатации и своевременного текущего ремонта и обслуживания.

### *Сколько действует гарантия?*

Гарантия на продукцию Raven Applied Technology действует в течение 12 месяцев со дня покупки. Действие настоящей гарантии распространяется только на первоначального покупателя; настоящая гарантия не может быть передана третьим лицам.

### *Как обратиться в сервис?*

Доставьте местному дилеру Raven неисправное изделие вместе с документом, подтверждающим его приобретение. В случае согласия дилера с предъявляемыми претензиями он отправляет изделие и документ, подтверждающий приобретение, своему дистрибьютору или в компанию Raven для вынесения окончательного решения.

### *Каковы действия компании Raven Industries в данном случае?*

В случае обоснованности предъявляемых претензий компания Raven Industries, по своему усмотрению, проведет ремонт или замену дефектной детали и оплатит обратную доставку.

### *На какие случаи не распространяется настоящая гарантия?*

Компания Raven Industries не несет ответственности и не обязана возмещать затраты на ремонт, если он выполнялся не специалистами компании и без ее письменного согласия. Компания Raven Industries не несет ответственности за повреждение другого оборудования и продукции, а также за упущенную выгоду и другие убытки. Настоящая гарантия заменяет любые другие гарантии, явные или подразумеваемые. Никакое лицо или организация не уполномочено принимать какие-либо обязательства от имени компании Raven Industries.

Настоящая гарантия не распространяется на ущерб, возникший вследствие нормального износа, неправильной эксплуатации, неправильной установки и обслуживания.

![](_page_27_Picture_0.jpeg)

Cruizer II™ (Версия программного обеспечения 2.0) Руководство по эксплуатации (P/N 016-0171-447 Rev A 02/11 E17159)

Simply improving your position.<sup>5M</sup>

![](_page_27_Picture_3.jpeg)

Raven Industries **Бесплатная линия (США и Канада): (800)-243-5435**<br>Аpplied Technology Division **Весплатная или за пределами США:1 605-575-0722** или за пределами США:1 605-575-0722 P.O. Box 5107 Факс: 605-331-0426 Sioux Falls, SD 57117-5107 www.ravenprecision.com

Notice: This document and the information provided are the property of Raven Industries, Inc. and may only be used as authorized by Raven Industries, Inc. All rights reserved under copyright laws.